# Premiere 教學手冊

Ver 107.2 以Adobe Premiere CC 2018中文版為例

一、工作區配置

以下介紹常用的工作區面板,如有要自訂調整的話,選擇「Windows(窗口)」調整

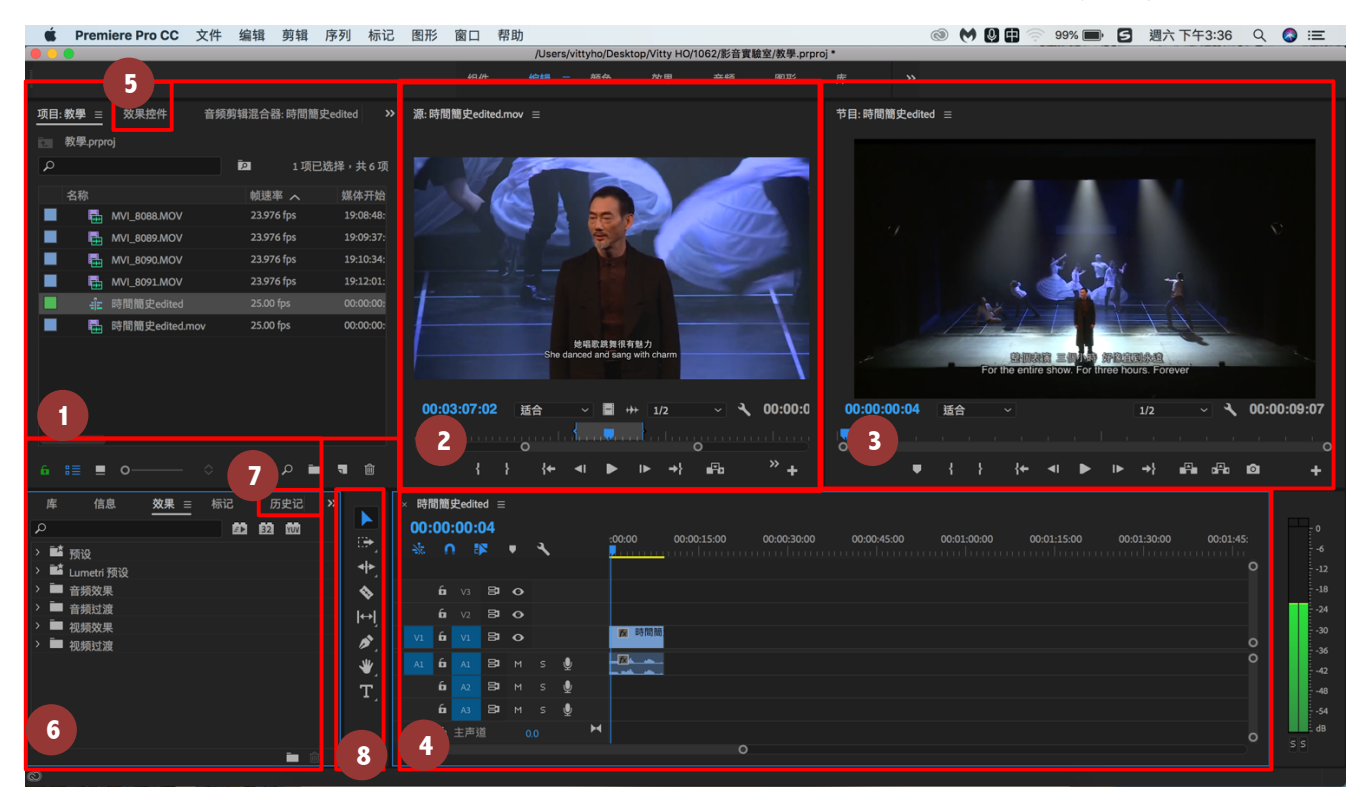

#### 1. 專案面板(素材區):

擺放專案素材連結的地方,包括影片、聲音、圖片、與Sequence,也可以使用 資料夾來管理素材。移動這裡的素材並不會影響素材來源的位置改變, 這裡是 讓你更方便整理素材。同樣的,也可以重新命名依舊不會影響素材來源。新增 資料夾、重新命名都藏在右鍵裡喔。

2. 來源監視器(Source Monitor):

將素材區拖入此區,可觀看素材的畫面,也可先在此區剪輯再匯入剪輯區

3. 專案監視器(Program Monitor):

觀看剪輯區的畫面,這時呈現的畫面是處理過的,可以看到自己目前剪輯的畫 面家的特效等等。

4. 剪輯區:

素材區的素材都可放入,上為影片軌,下為聲音軌。所有素材在這裡成帶狀顯 示,表示該素材的時間長短。

5. 效果控制(Effect Controls):

為單一素材的效果選項,可調整畫面的大小、透明度、位置…等等。而從 特

效面板中使用的特效,也可在這裡做細微的調整。

### 6. 特效面板(Effect):

裡面放了許多 Premiere 內建的特效,包含聲音、影片以及轉場特效。(Ex:fade in/out,黑白畫面,模糊…等等。)

### 7. 歷程面板(History):

紀錄你每一個編輯動作,方便返回以上的動作。當然,像人一樣太久以前的動 作他可不會記住。

### 8. 工具箱(Tools):

在這裡的每個圖示都代表了在剪輯區內的一種特殊功能(Ex:Cut、拖曳、 選 取...等等)

#### 二、開啟專案:

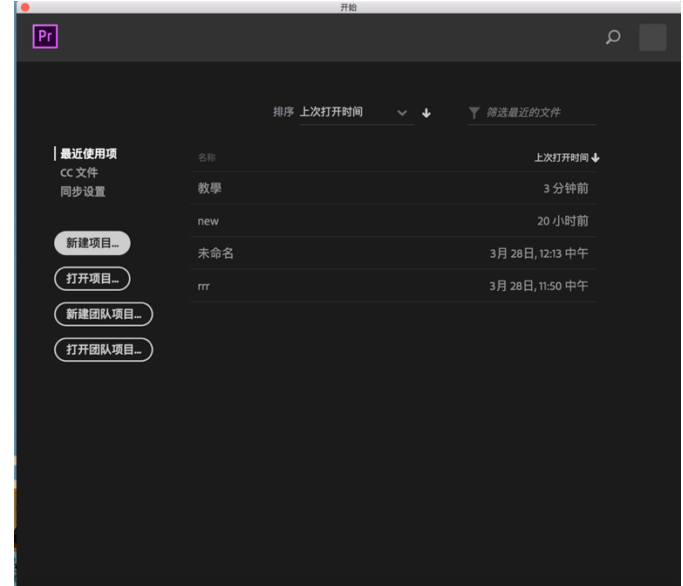

## 選擇了「新建項目」後,則會看到

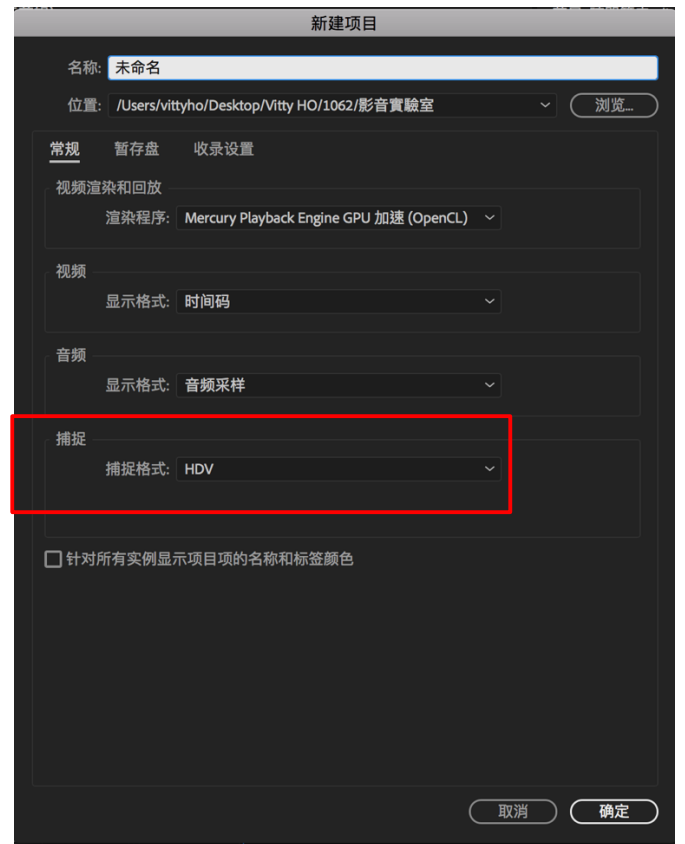

### P.S.若是要匯帶,請記得選擇「DV」

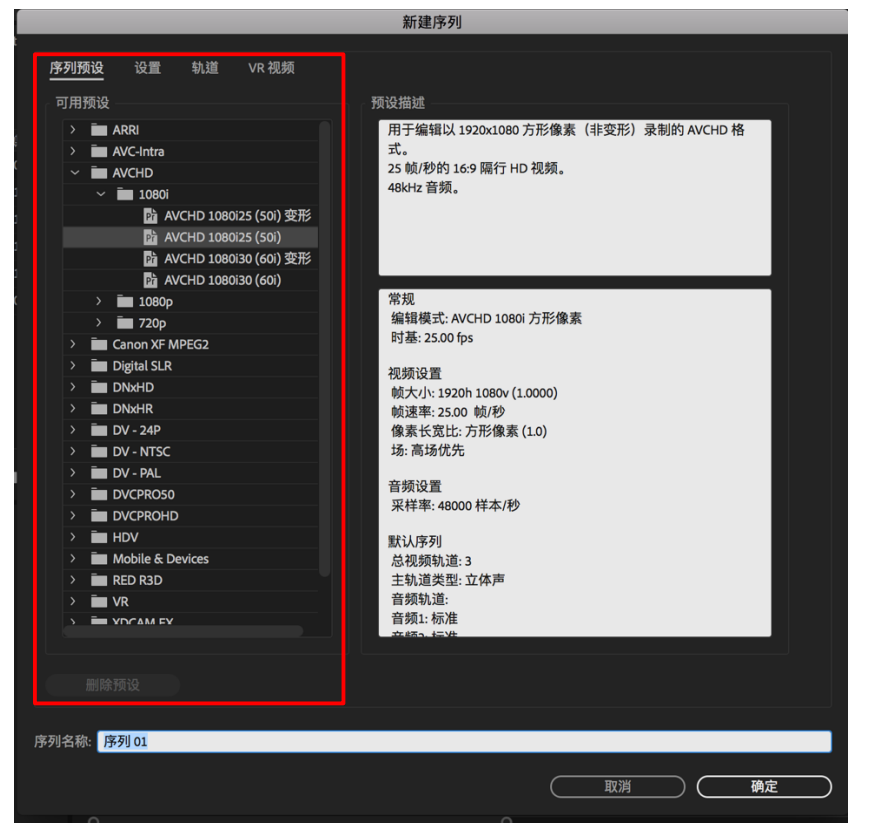

這裡是「序列」Sequence 的預設設定,本身Premiere 就以内建許多常用的影片 格式, 當然也可以手動自己設定,只要從「序列設置」Settings裡更改就行。

三、匯入素材:

匯入素材的方式有三:

- 1. 選擇「文件>導入」File > Import,再從資料夾內尋找。
- 2. 快捷鍵「Cmd+I」/「Ctrl + I」,再從資料夾內尋找。
- 3. 使用拖曳的方式,如下圖:

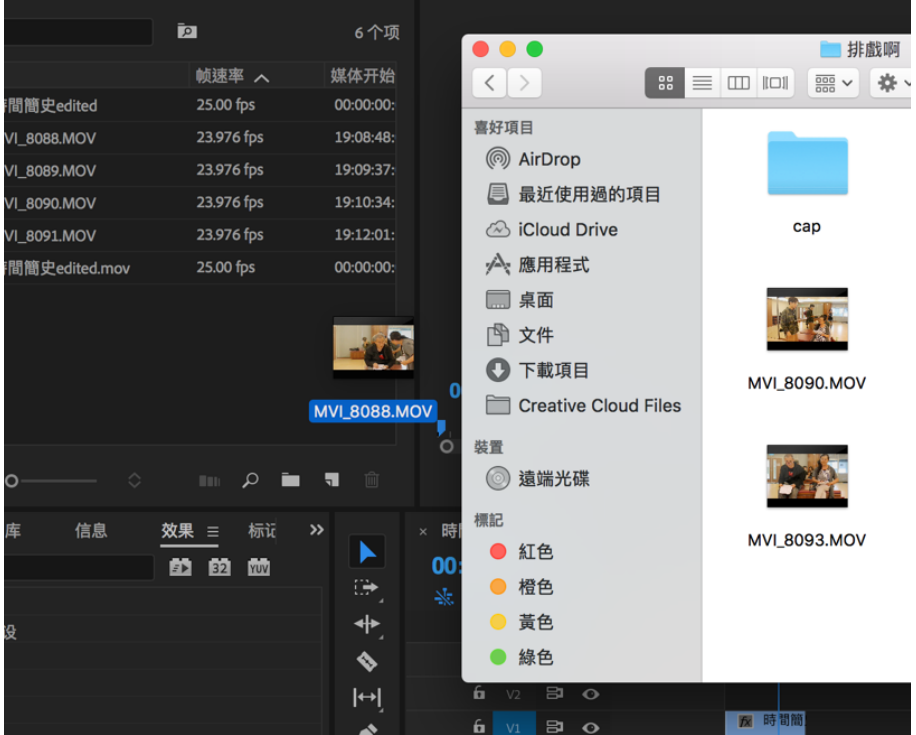

可匯入的檔案包括:視訊、聲音、圖案、專案、Adobe 軟體的檔案大部分都可以, 因此你可以運用不同的軟體做出屬於自己的影片。

四、常用剪輯:

以下介紹幾項常用的影片剪輯技巧:

1. 製作Color Bar、Color Matte

選擇「新建項目>彩條」(File > New >Bar and Tone)裡面即有內建好的Color Bar 格 式。

而Color Matte 則在「新建項目>顏色遮罩」(File > New >Color Matte)裡, 選好需要的顏色,便會出現在左方的素材區裡,此時只要拖曳到剪輯區便完成了。

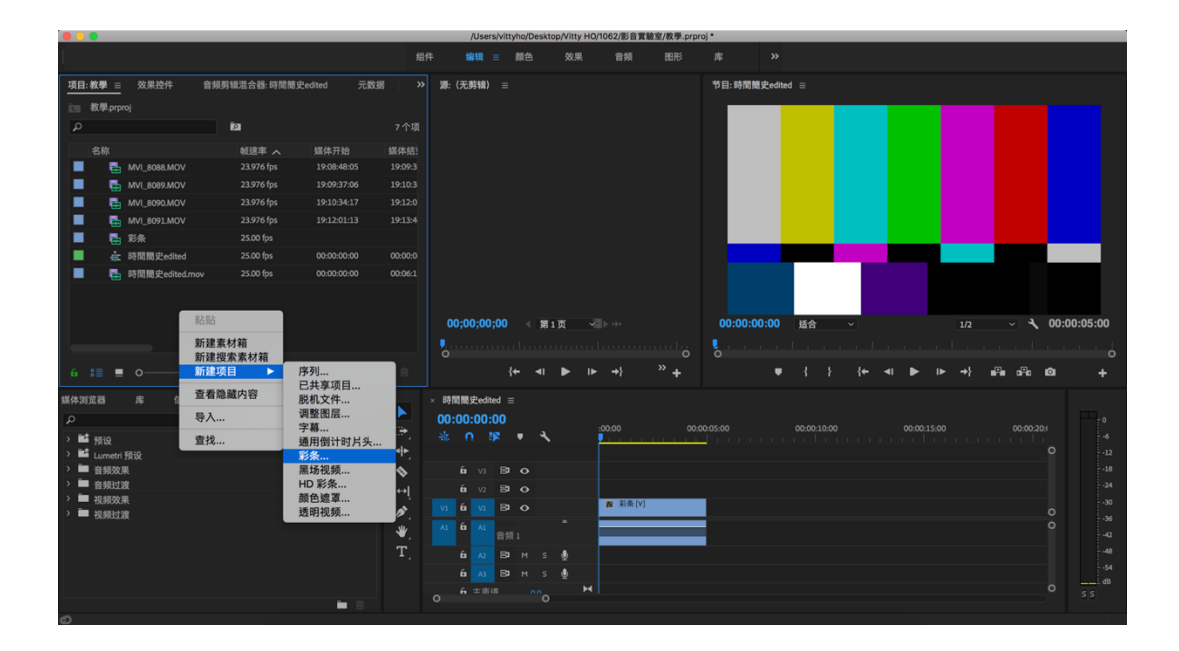

2. 使用來源監視器(Source Monitor)剪輯影片

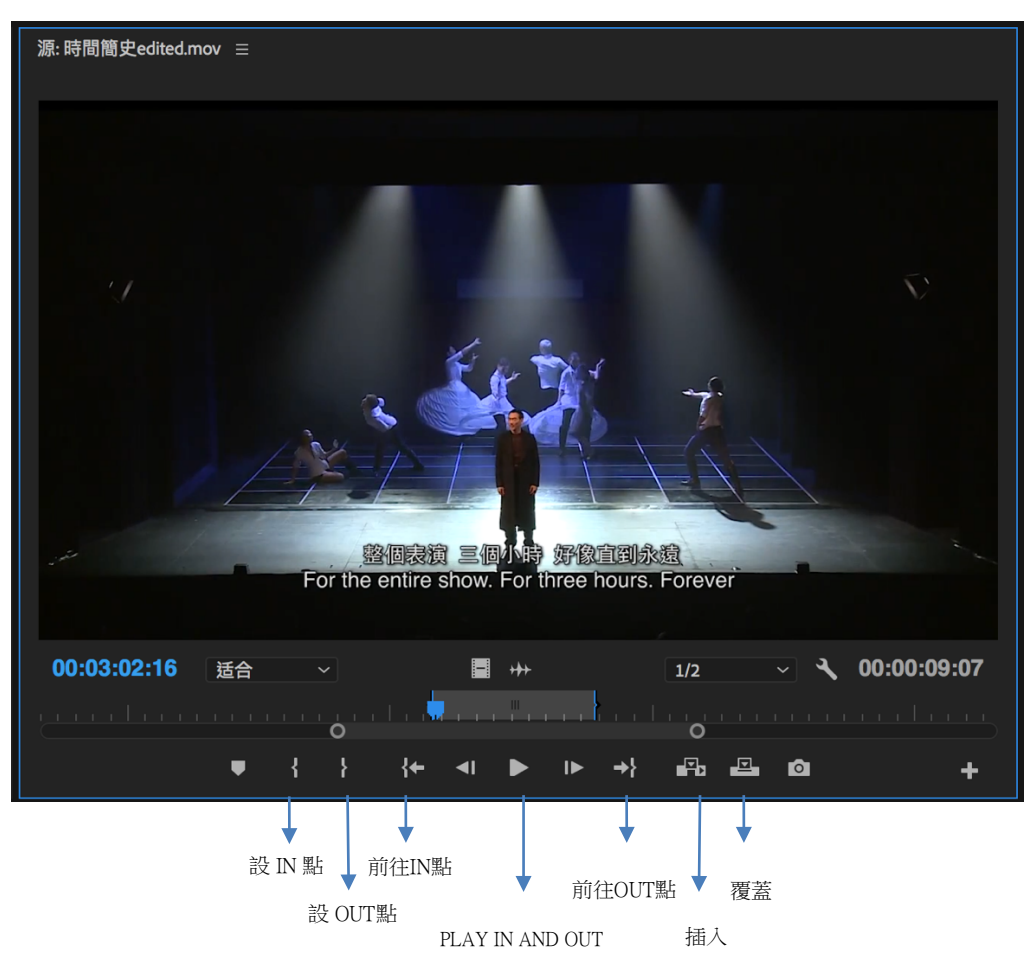

選取好素材的 IN/OUT 點後,再來是選擇「插入/覆蓋」兩者的差別如下:

A.這是原本的剪輯區

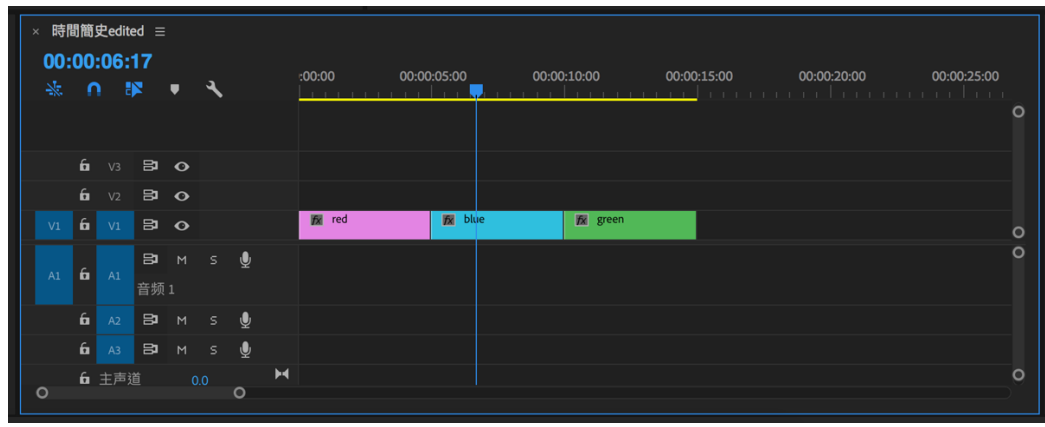

B.使用「覆蓋」:

新的影片將會把原本的影片取代掉。

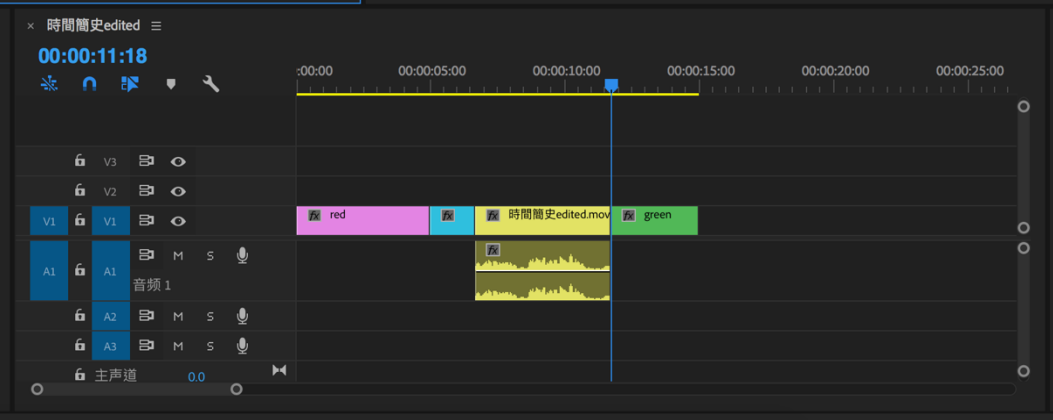

C.使用「插入」:

新的影片會把原來的影片切開,被切開的影片會通通往後移。

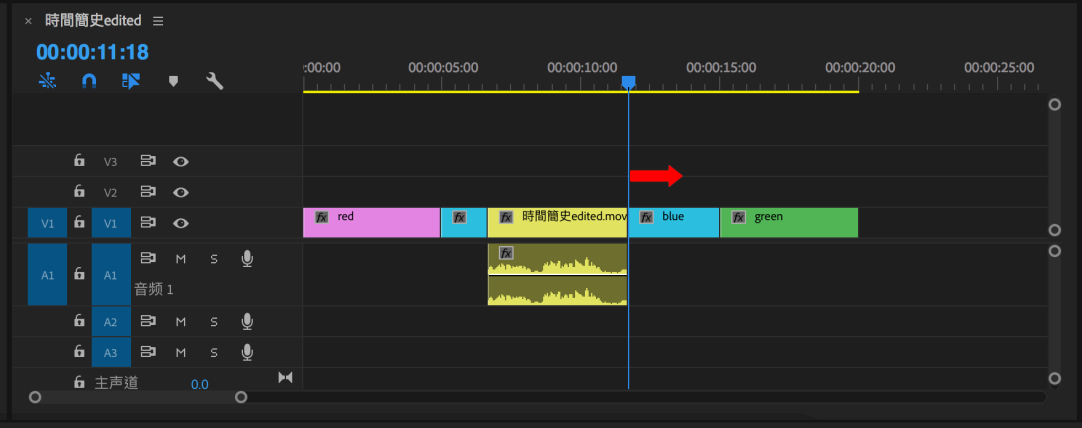

### 1. 利用剪輯區剪輯影片

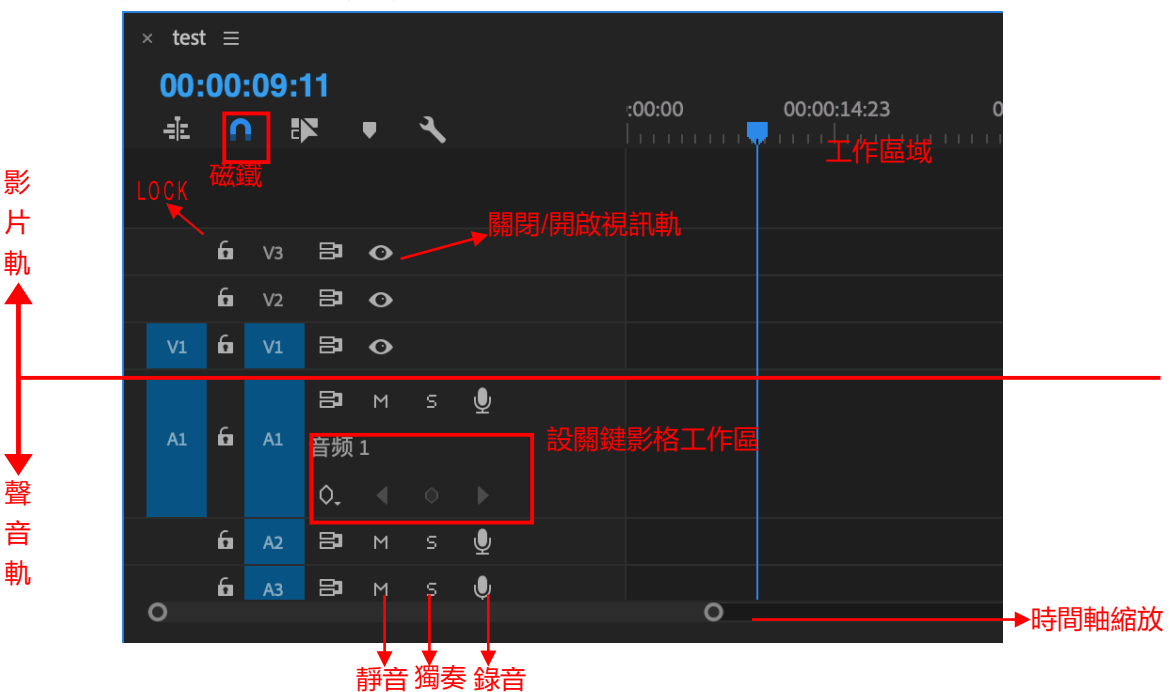

- 影片軌:剪輯影片的區域。<sup>靜</sup>
- l 聲音軌:剪輯音訊的區域。
- 磁鐵:通常建議按下去,方便拖曳素材,以防素材覆蓋及黑書面
- LOCK:可鎖聲音軌、視訊軌
- 工作區域:關係 Render 及匯出的區域範圍時間軸縮放:方便尋找書面及剪 輯用。
- l 時間軸縮放:方便尋找畫面及剪輯用。

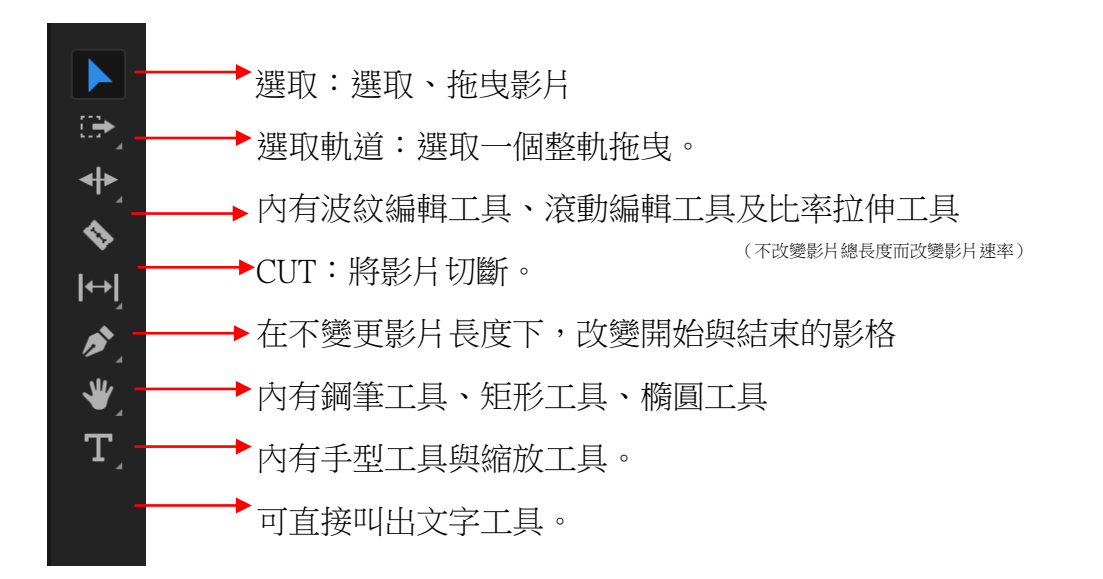

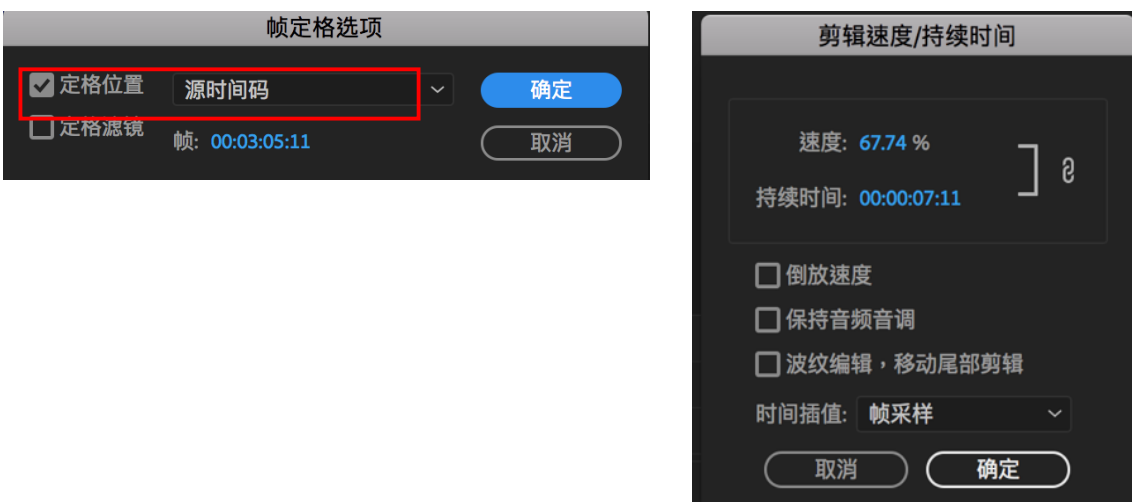

而有些功能則是在影片的右鍵選單裡:

- 取消鏈接Unlink:將連在一起的音視訊分離
- l 編組/取消編組Group/Ungroup:群組/解散群組影片
- 速度/持續時間Speed/Duration:設定影片快轉、慢動作及倒轉影片(倒 放速度)
- 選定幀定格Frame Hold: 畫面定格,可選擇定格在 IN/OUT 點

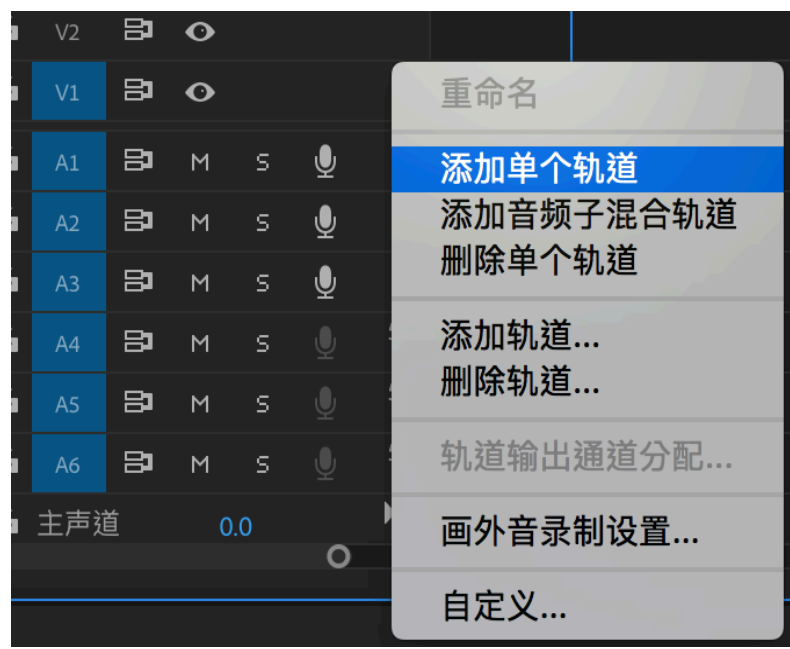

要新增影片或聲音軌則在軌道按右鍵 (如下圖)

2. 如何做特效設點:

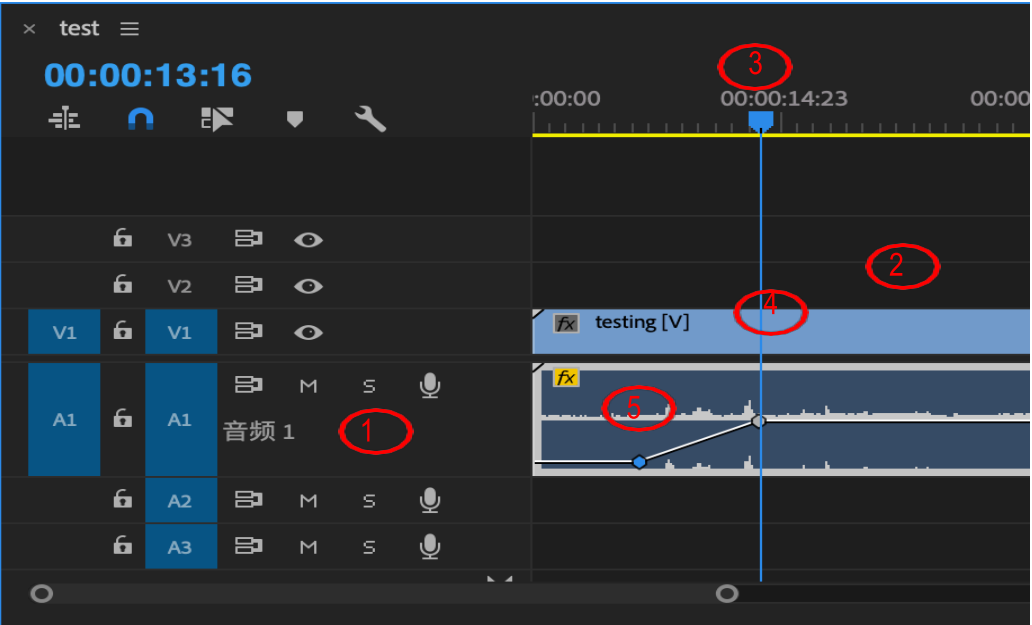

- 1. 點開需要做淡出/淡入的軌道的小三角形的工作區
- 2. 選取要淡出/淡入的影片
- 3. 將時間軸選到淡出/淡入開始或結束的地方
- 4. 設點
- 5. 再設一點並向下拉

如上圖,此時影片便會淡入。淡出、聲音作法亦同。

另外特效區的特效也可以做設點的功能

| $\times$ test $\equiv$<br>숉 | ∩ | 00:00:13:16    | EX                  | $\overline{\phantom{a}}$                                                                                   |                                       |    | :00:00                          | 00:00:14:23<br>00:00 |
|-----------------------------|---|----------------|---------------------|----------------------------------------------------------------------------------------------------|---------------------------------------|----|---------------------------------|----------------------|
|                             | 6 | V3             | <b>日 〇</b>          |                                                                                                    |                                       |    |                                 |                      |
|                             | 6 | V <sub>2</sub> | $\mathbf{B}$        | $\bullet$                                                                                                  |                                       |    |                                 |                      |
| V1                          | 6 | V1             | 臣                   | $\bullet$                                                                                                  |                                       |    | testing [V]<br>$f_X$            |                      |
| A1                          | 6 | A1             | $\mathbf{B}$<br>音频1 | $\mathsf{M}% _{T}=\mathsf{M}_{T}\!\left( a,b\right) ,\ \mathsf{M}_{T}=\mathsf{M}_{T}\!\left( a,b\right) ,$ | $\mathsf{S}^{\scriptscriptstyle\top}$ | ⊻  | $\lceil \frac{f_X}{f_X} \rceil$ |                      |
|                             | 6 | A2             | 目                   | $\mathsf{M}% _{T}=\mathsf{M}_{T}\!\left( a,b\right) ,\ \mathsf{M}_{T}=\mathsf{M}_{T}\!\left( a,b\right) ,$ | 5 Q                                   |    |                                 |                      |
|                             | 6 | A <sub>3</sub> | 8                   | M                                                                                                    | s.                                    | ⊻ِ |                                 |                      |
| O                           |   |                |                     |                                                                                                    |                                       |    | O                               |                      |

- 1. 首先選擇需設點的影片片段,並將來源監視器(Source Monitor)切換到 效果控制(Effect Controls),此時你會看到上圖。
- 2. 再來選擇需要變化的特效選項,本身裡面可以設定的有位置、大 小、角度、旋轉、透明度。其他的特效則從特效面板拖曳進來即 可。
- 3. 打開需要變化的特效的小三角形,並把時間軸移到特效開始或結束 的影格上。
- 4. 點下前面像是時鐘的圖示可開始設點,至少必須設兩點影片特效才 會有變化,否則會更改整段影片的設定。
- 5. 取消設好的點只要對點按 Delete 即可。
- 6. Zoom in/out、旋轉、滑入都可用這些方式設定
- 7. 當然選好點後,也可直接對專案監視器(Program Monitor)做編輯的動 作,如下圖。

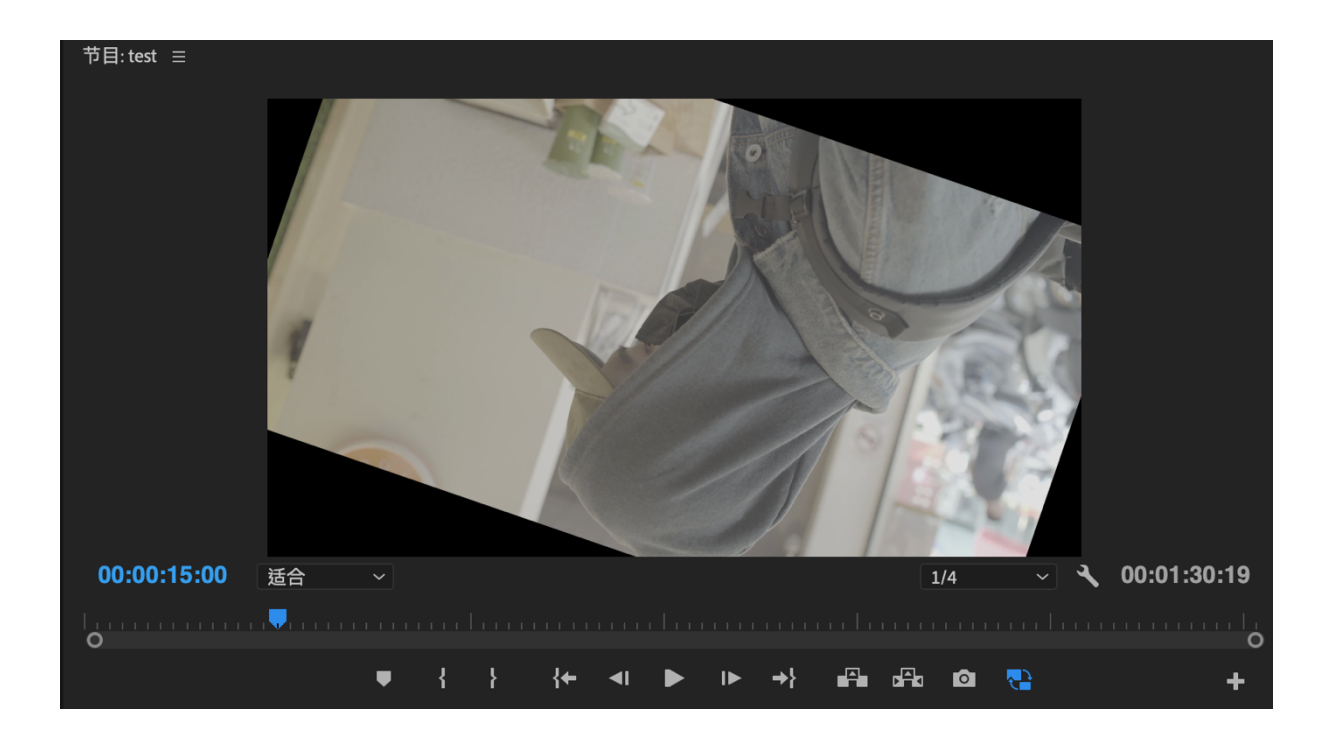

五、上字幕:

1. 選擇「文件>新建>舊版標題」File > New > Legacy Title (建議使用,不 然新版字幕的比較難用)

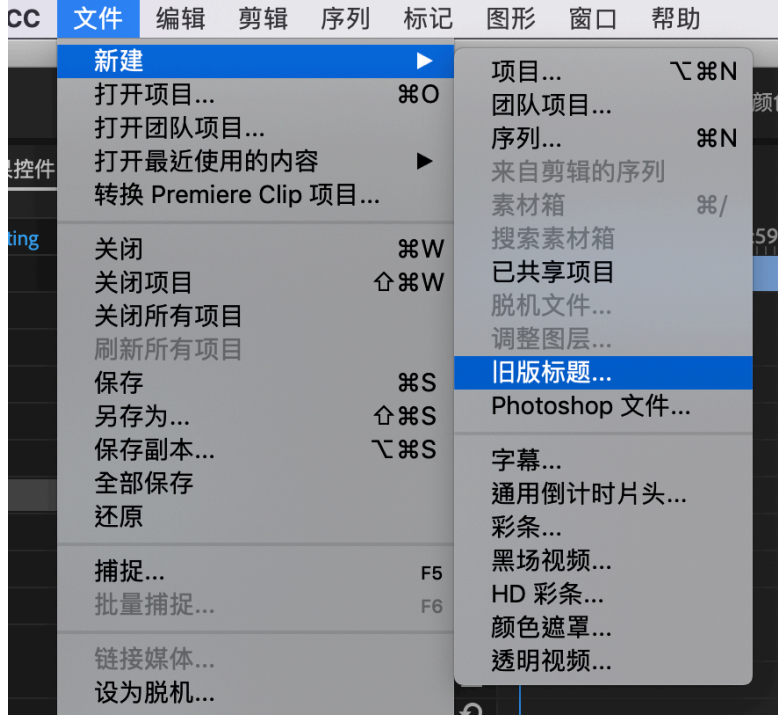

2. 設定字幕内容

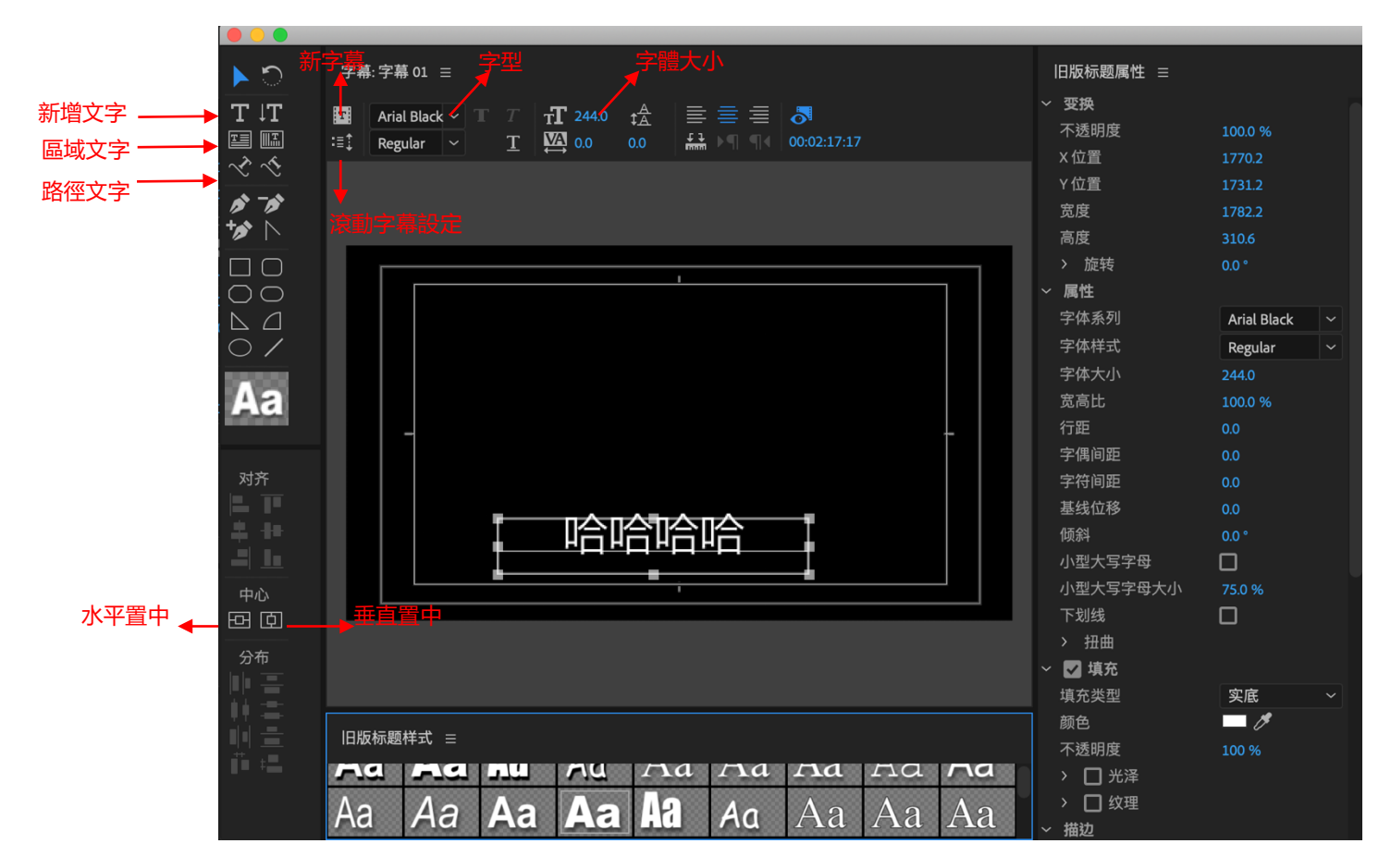

- 3. 若要不改變字型字體新增字幕,則使用新字幕按鈕,則可開新字幕,此 時設定好的字型字體位置不會改變。
- 4. 選擇滾動字幕設定則會出現下列視窗,選擇需要的滾動形式,並設定起 始點,滾動字幕即完成。當然滾動字幕也可以使用設點技巧達成滾動字 幕特效。

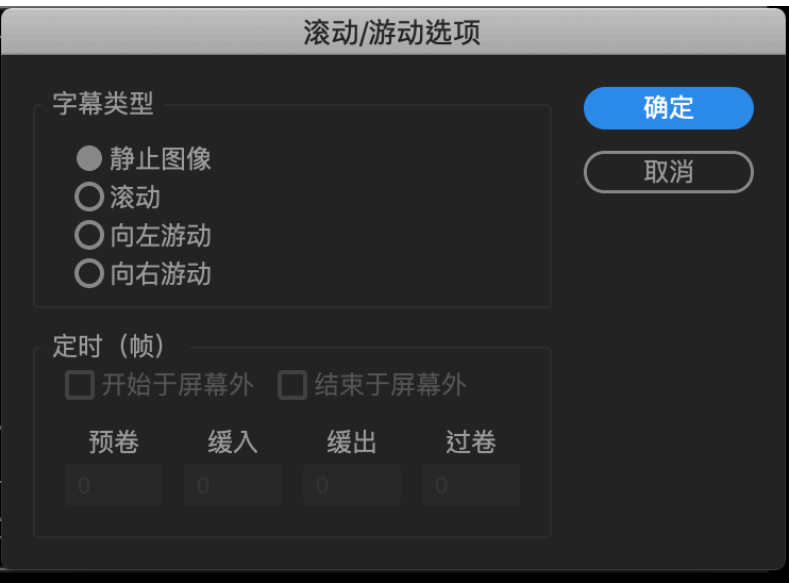

六、Render 及輸出

何謂 Render:Render 就是把你的影片做運算方便做一個即時性的預覽,使你能先在專 案監視器(Program Monitor)先觀看目前剪接好的畫面。

Render 的步驟:

- 1. 先選好要 Render 的工作區域。
- 2. 選擇「序列>渲染(入點到出點)」Sequence > Render或直接按「Enter」

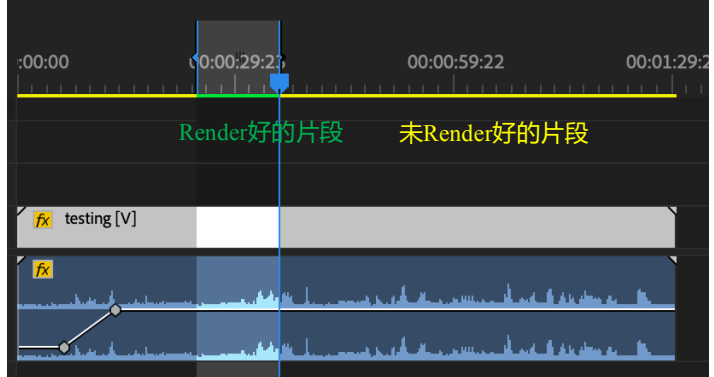

3. Render 好的片段就會是呈現綠色的,此時用你的專案監視器(Program Monitor)觀看時會比未 Render 片段跑的還順。

如何輸出影片:

- 1. 同樣的先選好工作區域
- 2. 選擇「文件>導出>媒體」File > Export > Media
- 3. 設定好格式 (預設H.264即輸出MP4, 高比特率)及儲存路徑後即可按 「Export」輸出

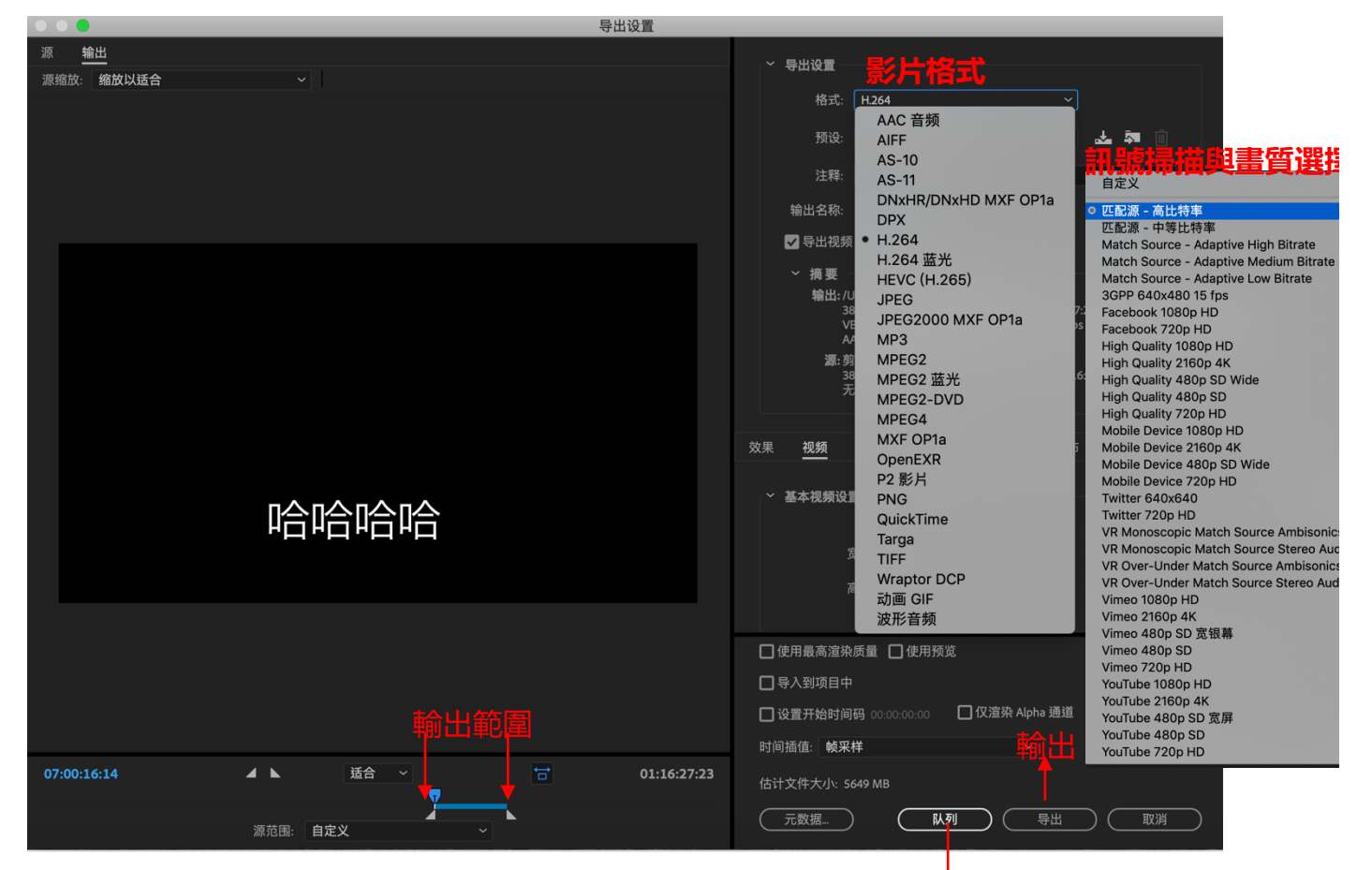

## 使用Media Encoder輸出

4. Adobe Media Encoder 是一個獨立的編碼程式,使用 Adobe Media Encoder 輸出的話,此時依舊可以同時 Premiere 編輯其他影片。

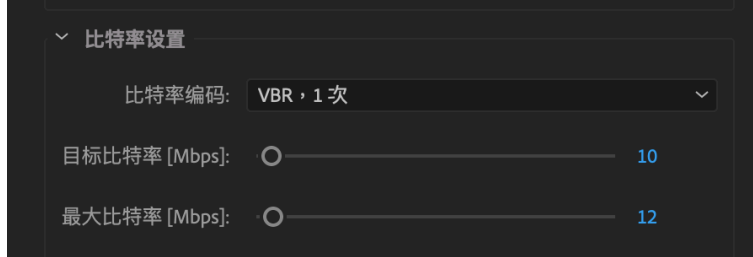

5. 比特率編碼是調整影片如何「被壓縮」同時,也會影響到影片上傳至各 大影音平台時播放的順暢度。選取「VBR, 2次」會比「VBR,1次」檔案 更大,電腦會更詳細的分析每一格影像,因此得到的影片畫質會較高。

△小知識:I(交錯掃描,Interlace)與 P (循序掃描,Progressive)有什麼不一樣?

在 NTSC 規格下,電視每秒鐘可呈現 60 個連續畫面。但是,影像訊號透過電視台 傳送或儲存於 DVD 時,會有傳輸頻寬或儲存容量上的限制。為了突破這些限制,交錯 掃描(Interlace)技術就是將影像訊號每一個畫面的影像訊號拆解成一半,使影像訊號 容量減少一半的最佳方式。相對的循序掃描(Progressive)就是將每一個畫面以完整不 拆解的 方式,傳輸或儲存影像訊號。

七、匯出至影帶

以下是匯入至影帶的方式。

- 1. 啟動 PREMIERE: 啟動後,選擇 NEW Project 來開啟新專案
- 2. 設定專案的儲存位置,及擷取的 Format(預設是 DV)。
- 3. 選取專案設定:請選擇 DV-NTSC 之 STANDARD 48kHz, 並替 Sequence 命 名。
- 4. 進入工作區後,先剪好欲過到帶子裡的片段,剪輯完成後,選取 Sequence Setting 來修改 Sequence 的設定。
- 5. 進入後,選擇 Playback Settings 。
- 6. 進入後將 Realtime Playback 跟 Export 兩個選項的 External Device 都選到 DV:29.97 720\*480i。
- 7. 接下來進行 EXPORT 的動作,選擇 File > Export > Export to Tape (請先確認過 帶機是否有打開電源、放入帶子)
- 8. 進入選單後,按下 Record 即可。

# 八、快捷鍵統整

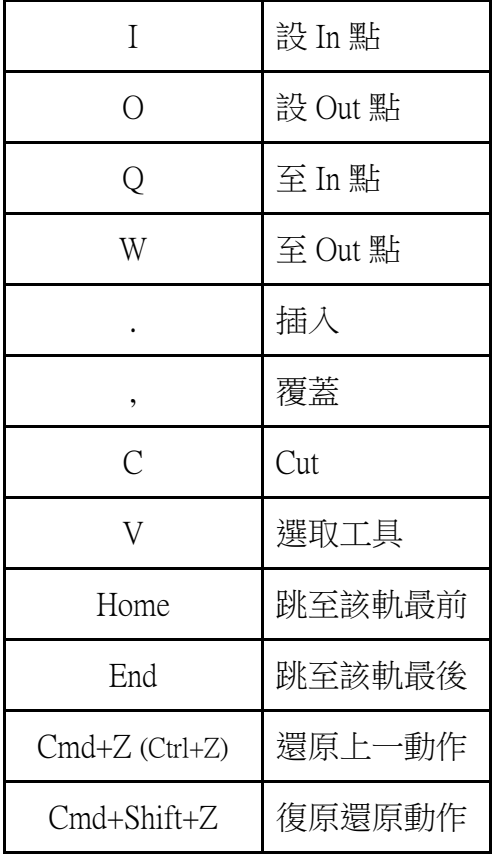

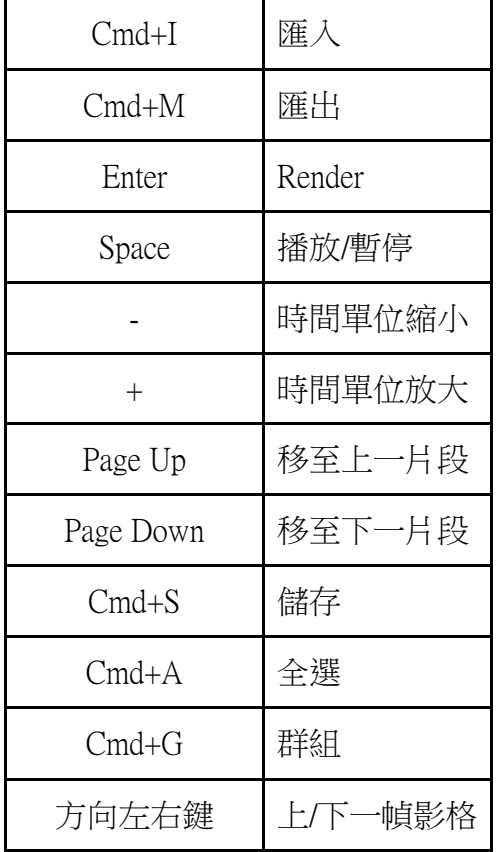